# **Make meetings easy** with Microsoft Teams for Education

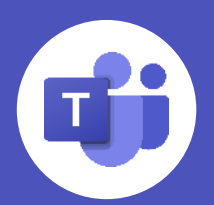

**With Microsoft Teams meetings**, teachers can hold class, collaborate with peers, and engage with students, all from a single tool. In this guide, you'll find some **helpful tips on how to get started** with Teams meetings for your class.

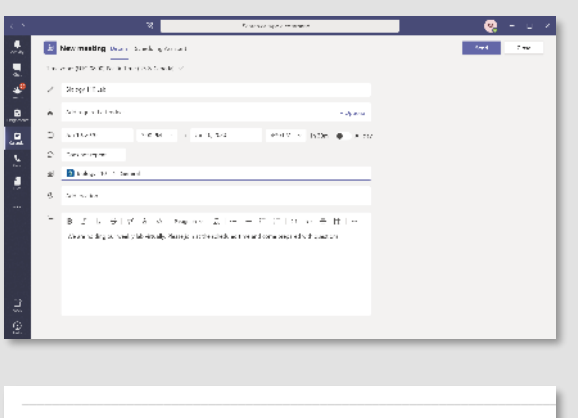

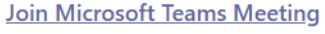

Local numbers | Reset PIN | Learn more about Teams | Meeting options

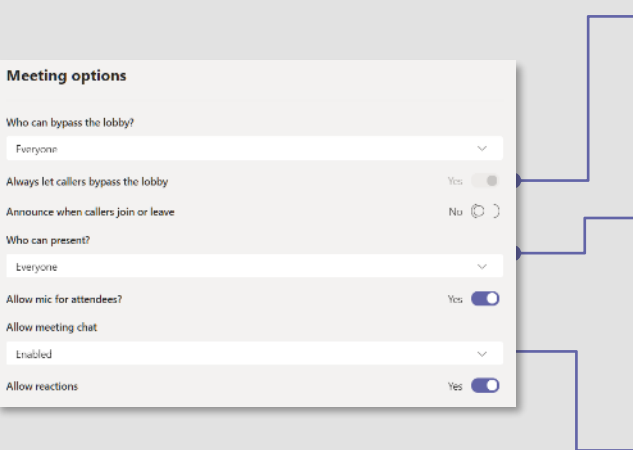

# **Before joining a meeting**

### **Schedule meetings**

- 1. Select **New meeting**.
- 2. Add a title, date, and time for your meeting.
- 3. Once you're done filling out the details, select **Save.**

### **Set meeting options**

- 1. Go to your **Calendar** and navigate to the meeting you'd like to update.
- 2. Click or tap **Meeting options** near the meeting join link to open the options pane.
- 3. Click **Save** when you're done. You can always change the meeting options during the call as well.

#### **Control who can enter the meeting directly.**

Use the virtual meeting lobby so that participants wait to be admitted to the meeting instead of joining immediately.

#### **Control who joins the meeting as a presenter or attendee.**

- 1. To lock the meeting, click Show participants & and open the  $\cdots$  menu.
- 2. From there, click on **Lock the meeting.**
- 3. Users who will try to join the locked meeting will be notified that the meeting is not admitting new participants.

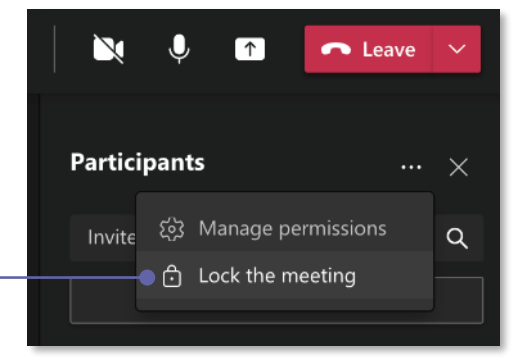

Select **Only Me** to designate all other participants as attendees. This is the safest set-up for meetings held in a classroom setting. If you expect to have more than one presenter in your meeting, select **Specific people** and pick the other participants who should join as presenters. Select **Everyone** if you want all participants to join the meeting as a presenter.

#### **Control how attendees participate**

සී

Ξ 心

- 1. Open the **...** menu and select Start recording. Everyone in the meeting will be notified that recording has started.
- 2. To stop recording, go to **More Options** and select **Stop recording.**
- 3. The recording is then processed and saved to Microsoft Stream or OneDrive, depending on your school's settings.
	- Starting around August 2021, all meeting recordings will be saved to OneDrive and SharePoint.
- 4. Selecting the **Get Link** icon will provide you with a sharable link to the recording that you can paste in a message to students or other teachers.

You can **enable and disable the mic, meeting chat, and meeting reactions** for attendees. This can be especially helpful for more critical learning times when you need students to pay full attention to you or another speaker during class.

- 1. Select **Share n** in the top right part of the screen.
- 2. Select what you want to share:
	- Screen lets you show everything on your screen
	- Window lets you show a specific window you have open
	- Whiteboard starts Microsoft Whiteboard
	- PowerPoint live lets you share a presentation in presenter mode (see below)
- 3. If you need to share your computer audio, make sure you check the **Include computer sound** switch.

#### Meeting options may be controlled by your IT administrator's policy settings.

#### [Visit here](https://support.microsoft.com/en-us/office/keeping-students-safe-while-using-teams-for-distance-learning-f00fa399-0473-4d31-ab72-644c137e11c8?ui=en-us&rs=en-us&ad=us#ID0EBBAAA=For_educators) for some best practices on on how you can keep students safe when using Microsoft Teams

# **In the meeting, before class starts**

### **Lock the meeting**

Teams provides functionality to 'lock' meetings and prevent uninvited users from joining.

## **Record the meeting**

# **Share your content**

- 1. Select **Show Participants** et to see a list of everyone in attendance.
- 2. Anyone who's raised their hand will have a hand icon next to their name. When multiple people raise their hands, they'll be listed in the order in which they raised them.
- 3. Educators can also lower students' raised hands from the participant pane.

### **Use presenter mode with PowerPoint Live**

Presenter mode gives educators the option to choose how video and content appear to students during class to create a more natural classroom experience.

- **Standout** shows your video feed to participants in front of the shared content
- **Reporter** displays content as a visual aid above your shoulder
- **Side-by-side** displays your video feed next to your content

## **Change class view**

- 1. Once you're in the call, click on the four squares icon in the top left part of the screen.
- 2. In the drop-down menu, there are three different view options: **Gallery, Large gallery, Together mode.** Click on the view you want to see.

# **Turn on Spotlight**

- 1. To start **Spotlight**, click **Show participants** . Depending on your version, this will be in the top right part of the screen or in the middle of your screen towards the bottom
- 2. Click on More actions ••• in the participants panel.
- 3. In the menu, select **Spotlight me**. This will make all participants screens show you until Spotlight is turned off.

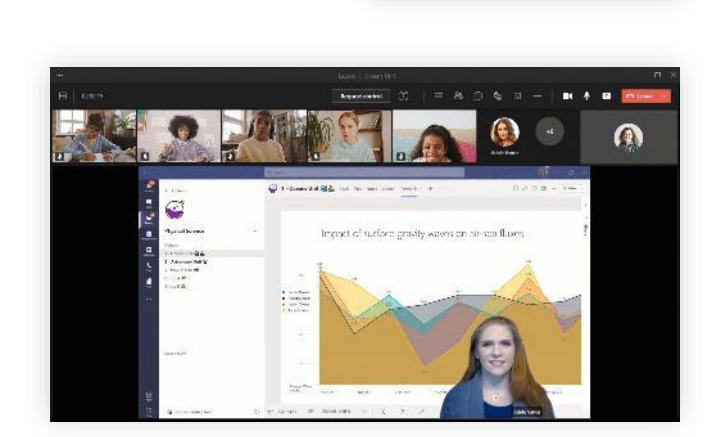

8

**ED** Gallery ED Large gallery (Pr **M** Together mode (Prey

Gallery on top 同 Focus **Full scree** 

02:37:07

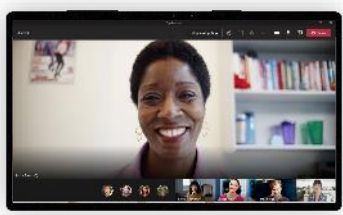

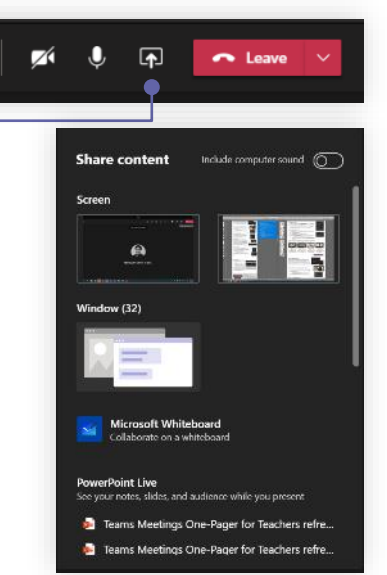

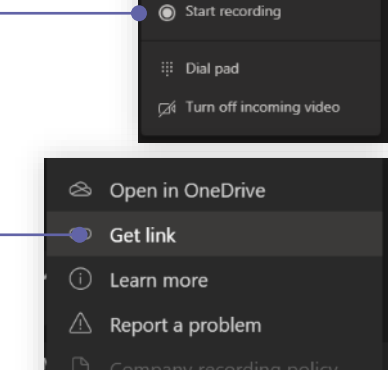

L Call me

溪 Apply background effects cc Turn on live captions

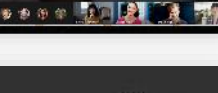

 $\mathscr{L} \rightsquigarrow$ 

• For classes that have students who may be heard of hearing, Microsoft Teams supports spotlights for **both the teacher and class interpreter.**

### **Encourage your students to use the mode that works best**

The different view modes work better in different classroom situations.

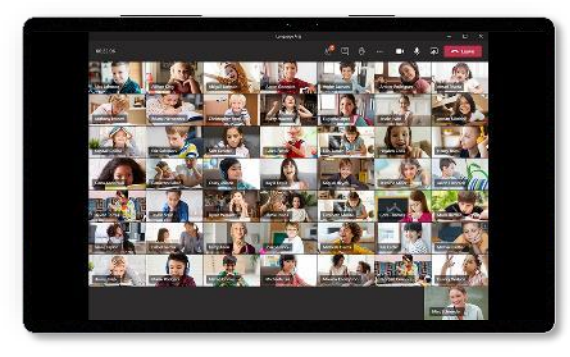

**Large gallery** For when you want to view the entire class. This view shows up to 49 attendees in a 7x7 grid.

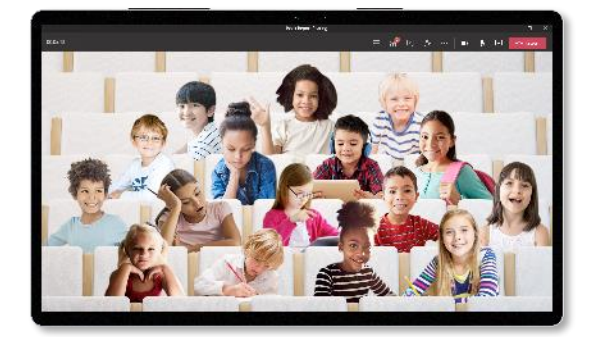

**Together mode** For large discussion groups. This view also helps students avoid meeting fatigue.

# **In the meeting, during class**

### **Unlock interactive class sessions with Teams extensions**

Integrate first and third-party apps in Teams to develop new ways of interactive classroom experiences.

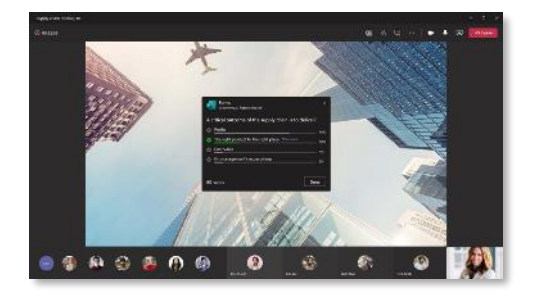

**Microsoft Forms**

Easily create polls and quizzes and launch them during meetings for quick knowledge check-ins

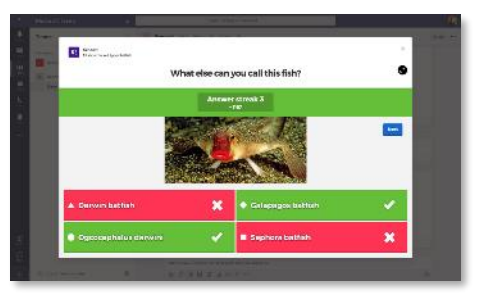

**Kahoot** Develop Kahoot challenges and share them during meetings directly in the Teams app

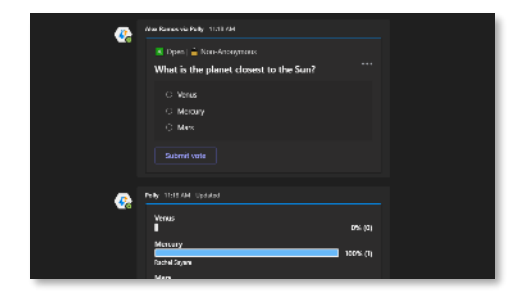

**Polly**

Create polls and share results with the entire class through the Teams meeting chat

# **Use breakout rooms for small group work**

- Teams' breakout rooms help you bring participants into small groups for lively conversation and brainstorming sessions.
- Teams enables educators to choose whether they want to auto-assign students to rooms or do so manually, and/or set a [time limit for the rooms. Learn more about breakout](https://support.microsoft.com/en-us/office/use-breakout-rooms-in-teams-meetings-7de1f48a-da07-466c-a5ab-4ebace28e461) rooms here.

# **Mute and unmute class audio and video**

- 1. If you ever need to mute other participants in a meeting, you can right click on their meeting feed and select either **Disable mic** or **Disable camera**.
	- Once an attendee has had their video disabled, they can't turn their video back on.
- 

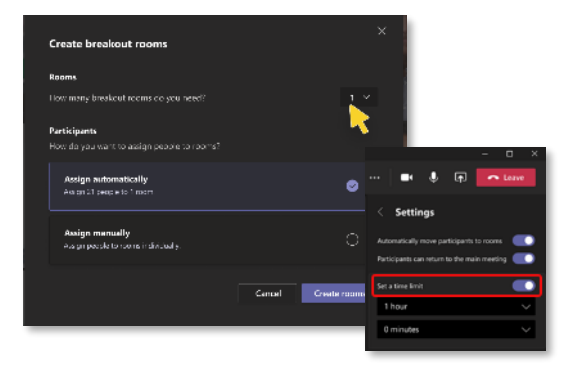

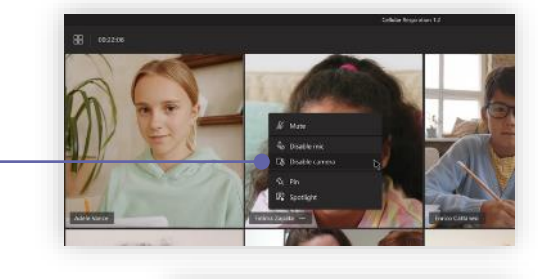

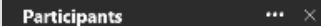

Invite someone or dial a num

this meeting (3)

2. You can also **Mute all** students from the participant pane.

### **Check who's raising hands**

## **Encourage participation through meeting reactions and polls**

There are a few different ways you can help students stay engaged during class meetings.

- Students can hover their mouse over the **reactions button** and then click on the reaction they want to share during the meeting.
- You can track student sentiment by **adding polls to the meeting chat through Microsoft Forms**. After adding the app to Teams, you can click on the Forms icon bellow the message pane and build your poll questions directly in Teams.

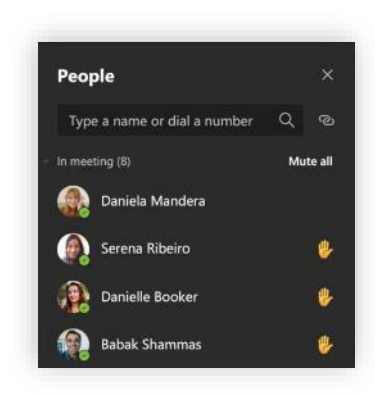

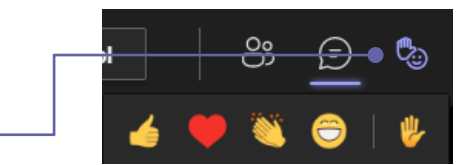

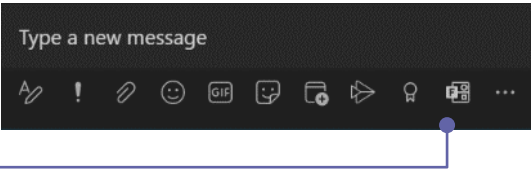

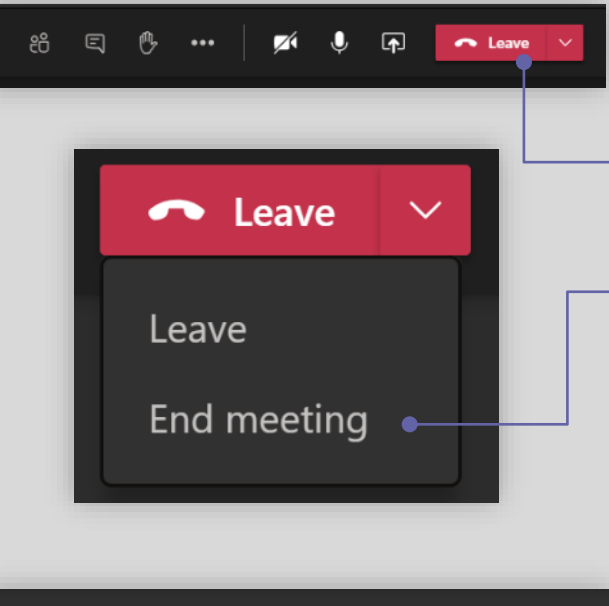

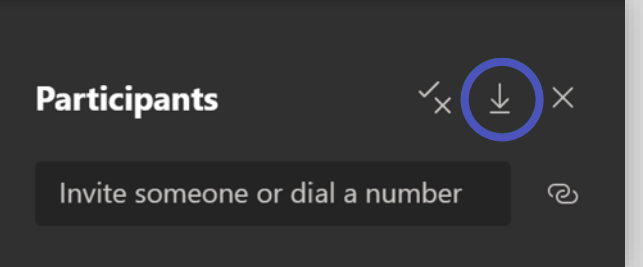

# **After the meeting**

### **End the meeting**

- 1. To end the meeting, click on the arrow next to the red **Leave** button in the top right part of the screen, and select **End meeting.**
	- In some versions of Teams, this option is available under **More actions**
- 2. This will end the meeting and close the window for all attendees.

## **Check and save meeting attendance**

There are a few different ways to save meeting attendance.

- During the meeting, you can select **Show participants**  $\mathcal{C}_0$  and choose Download attendee list  $\downarrow$ .
- A tile labeled **Attendance report** will pop into the chat about five minutes after your meeting ends. Select it to download the report to your device.
- Educators can use **Education Insights** to create reports on their students' online meeting attendance

Need help with Teams? [Click here](https://support.microsoft.com/en-us/office/creating-attending-and-running-meetings-while-using-teams-for-distance-learning-788d730f-2c7e-4761-a059-c9b3fe87adf7?ui=en-US&rs=en-001&ad=US#ID0EACAAA=For_educators) to learn more. Want to stay up to date on the latest and greatest? Sign up for the [free educator newsletter.](https://education.microsoft.com/en-us/connectWithUs)

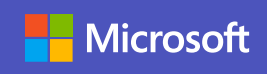